# Setup Remote Control

### **INTRODUCTION**

To control what your Antipodes plays, you need to setup remote control on a desktop, laptop, tablet or smartphone that is connected to the same network as the Antipodes.

The Antipodes and remote control device talk to each other over your network. The Antipodes displays your music files and streaming services on the remote device, and you use the remote device to tell the Antipodes what to play.

The remote control applications are simple and intuitive to setup and use.

The steps involved are:

- download the remote control application to your device
- complete the setup of the remote control application, and set it to control the Antipodes.
- use the remote control application to play music.

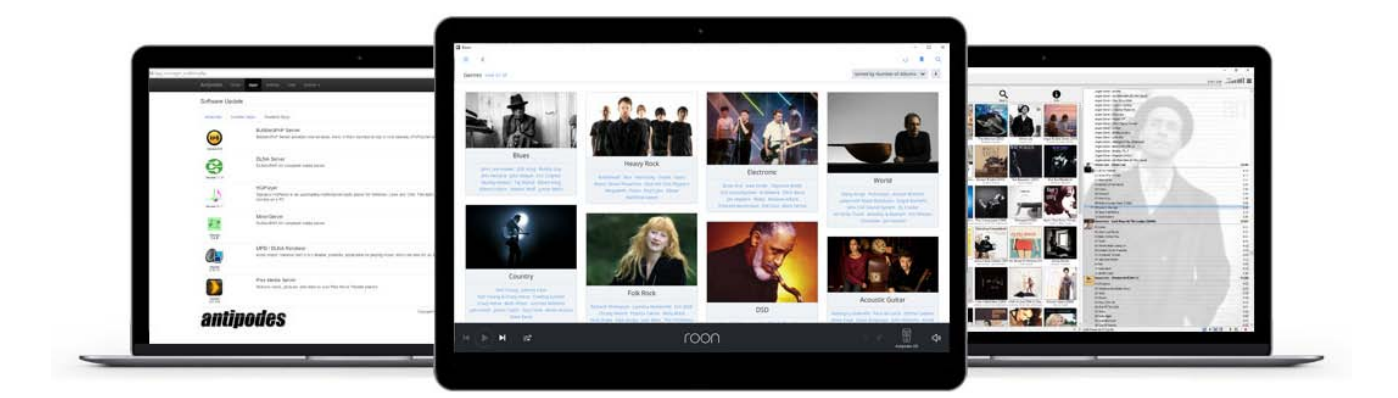

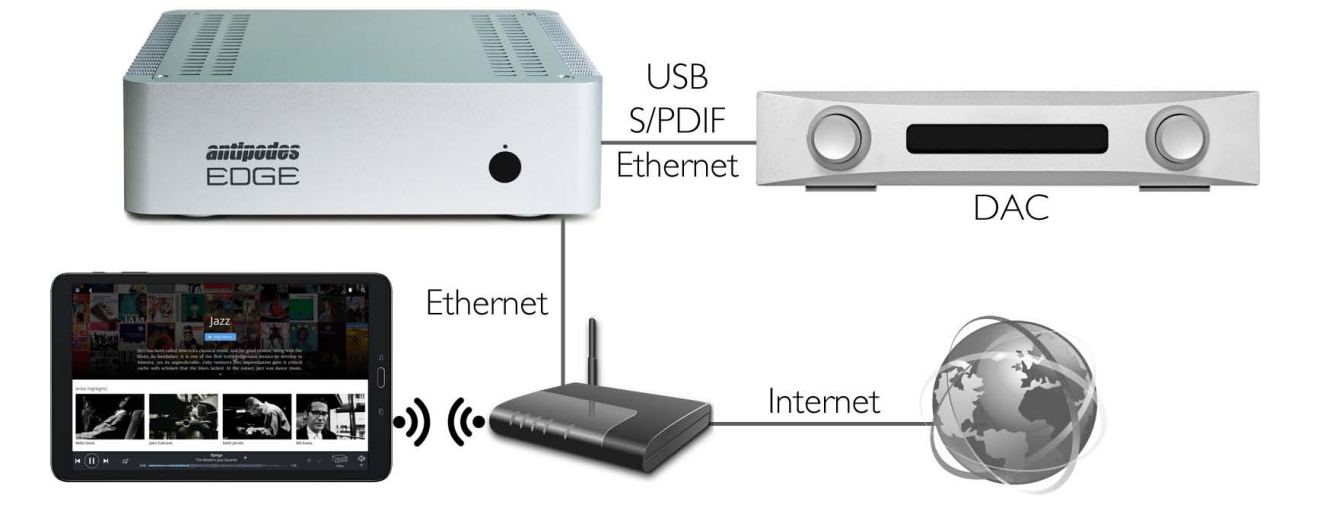

# 5.1 Setup Control Of Roon

# **LICENSING**

Roon Server is already installed on your Antipodes. But to control Roon Server remotely you need to download and install Roon to a desktop, laptop, tablet or smartphone connected to the same network as the Antipodes.

You need a license from Roon Labs to run Roon Server on the Antipodes, but using Roon as a remote control on another device does not require a license. You can download Roon to multiple devices and use them all to control your Antipodes with one license.

If you are not sure whether you wish to meet the cost of a Roon license then you should try a Roon free

trial first.

## **DESKTOP/LAPTOP**

To control Roon Server on your Antipodes from your desktop or laptop, open a browser on the device and browse to 'roonlabs.com' and find the 'Download' page.

Select the download you need from the three options at the top of the list of options on the downloads page, to match the operating system on your desktop/laptop (see the screen shot below).

Once the download is complete, open it to run the installation process. Go to the next page in this guide for detailed help with installation.

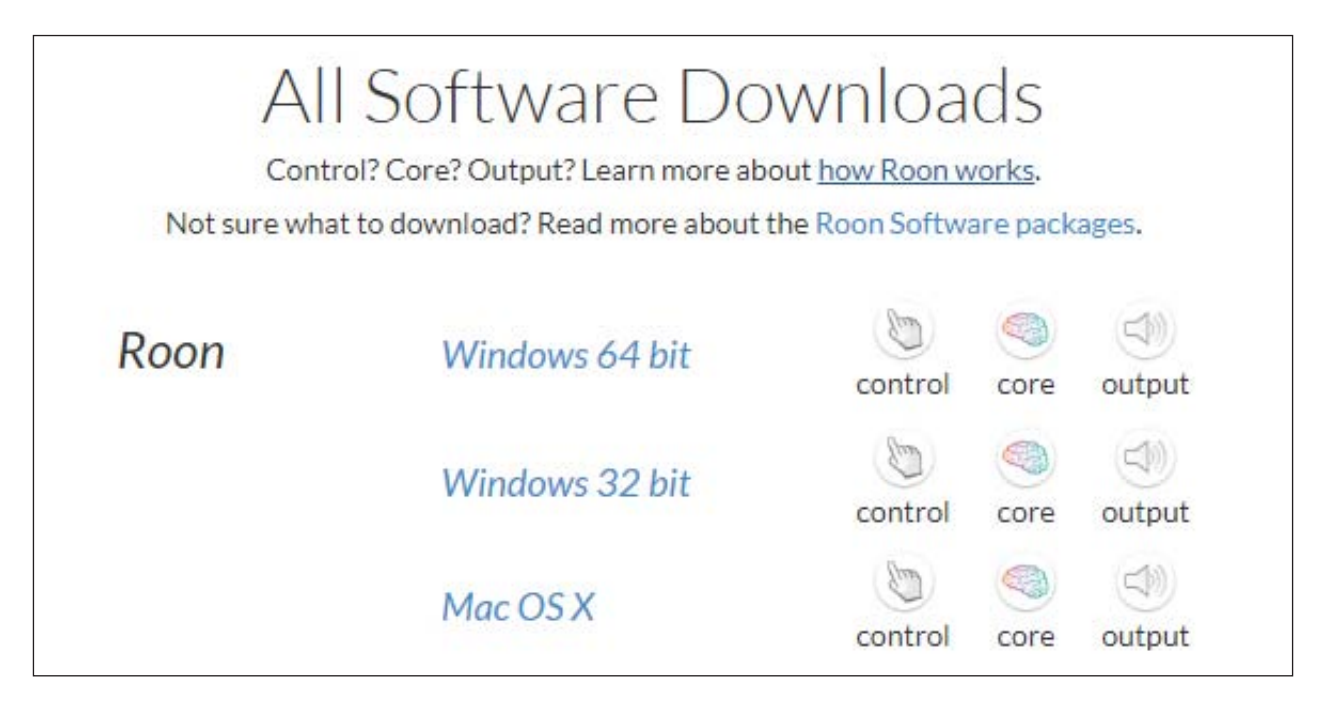

## **TABLET/SMARTPHONE**

To control Roon Server on your Antipodes from your tablet or smartphone, use your tablet or smartphone to search for 'Roon' at the App Store for your device. Download the Roon app and complete the installation steps. Go to the next page in this guide for detailed help with installation.

The Roon installation process is intuitive, but we have included some guidance here to assist you.

Your Antipodes needs to be connected to your network and powered on, and the Roon installation process will display devices that are running Roon on your network.

Click 'Connect' for your Antipodes server.

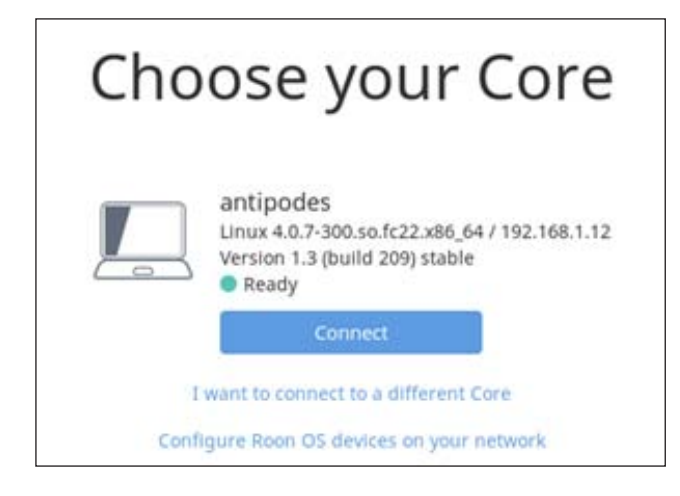

You will then see a login screen. You can enter your Roon license credentials here, or sign up for a free trial.

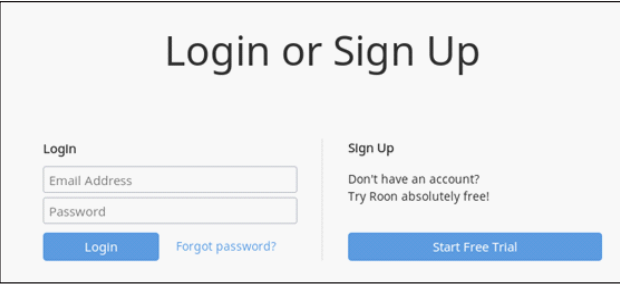

You will be asked for the location of your music files. You do not need to complete this step for files located on your Antipodes as they will be added to the Roon library automatically.

But you can use this screen to add files on a 'network share', such as a NAS, at this screen. This option can be set now or later via 'Settings' and you can click on 'Next' to skip this step.

You will be asked to add other services such as TIDAL streaming. You can add this later, but if you have a TIDAL account, enter your credentials at this screen. TIDAL streaming is integrated seamlessly with Roon for an excellent total experience, and is highly recommended.

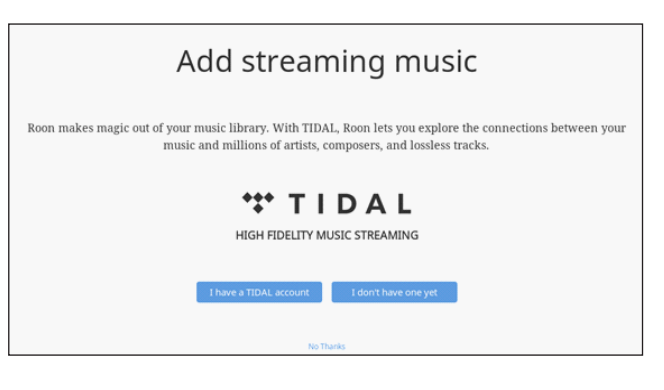

When you have successfully logged into Roon you will be presented with a Roon application screen.

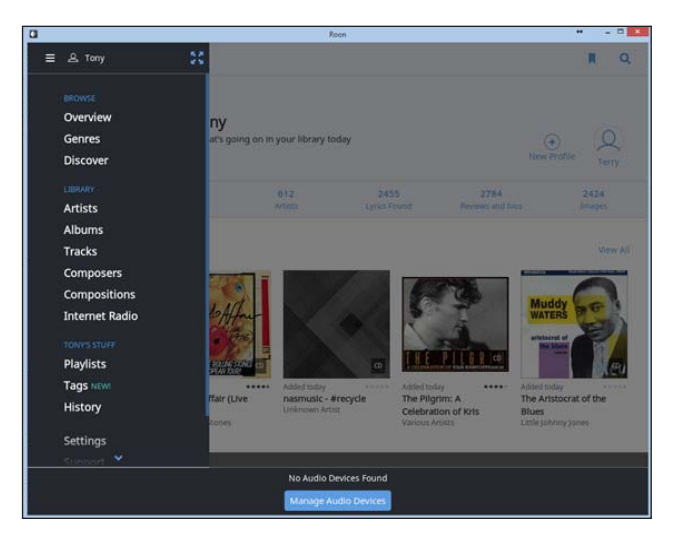

The next step is to enable the Antipodes as a Roon renderer.

Click on 'Manage Audio Devices' at the bottom of the screen. In the pop-up screen, scroll down to the Roon Ready section, and locate the Antipodes. Click on the 'Enable' button and type in a name for the player.

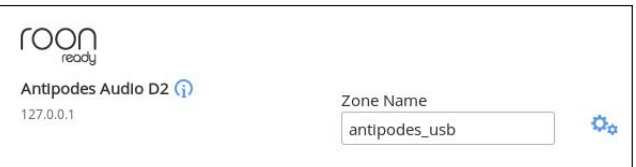

Depending on your setup you may need to select the 'Audio Zone' you wish to control.

Roon will automatically import music files on the Antipodes into the Roon library. If the Antipodes is new then it will only include the Demo Track.

You should now go to Section 6 of this guide to learn how to get music files onto your Antipodes and imported into the library of your Server applications.

# 5.2 Setup Control Of SqueezeBox

Squeezebox Server is already installed on your Antipodes and is free to use. However the remote control applications for download to tablet and smartphone have a small charge. As with Roon, visit the relevant App Store for your tablet/smartphone and search on Squeezebox. We recommend iPeng

for iPads and Orange Squeeze for Androids.

## **DESKTOP/LAPTOP**

You can use your Desktop or Laptop computer to control what plays. To do this, open the Antipodes GUI and click on the 'Apps' menu item.

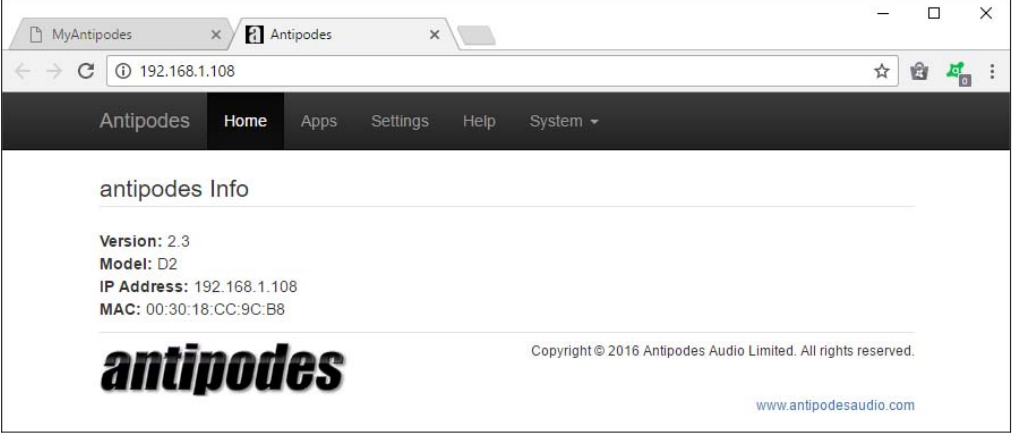

Click on the Squeezebox Server icon.

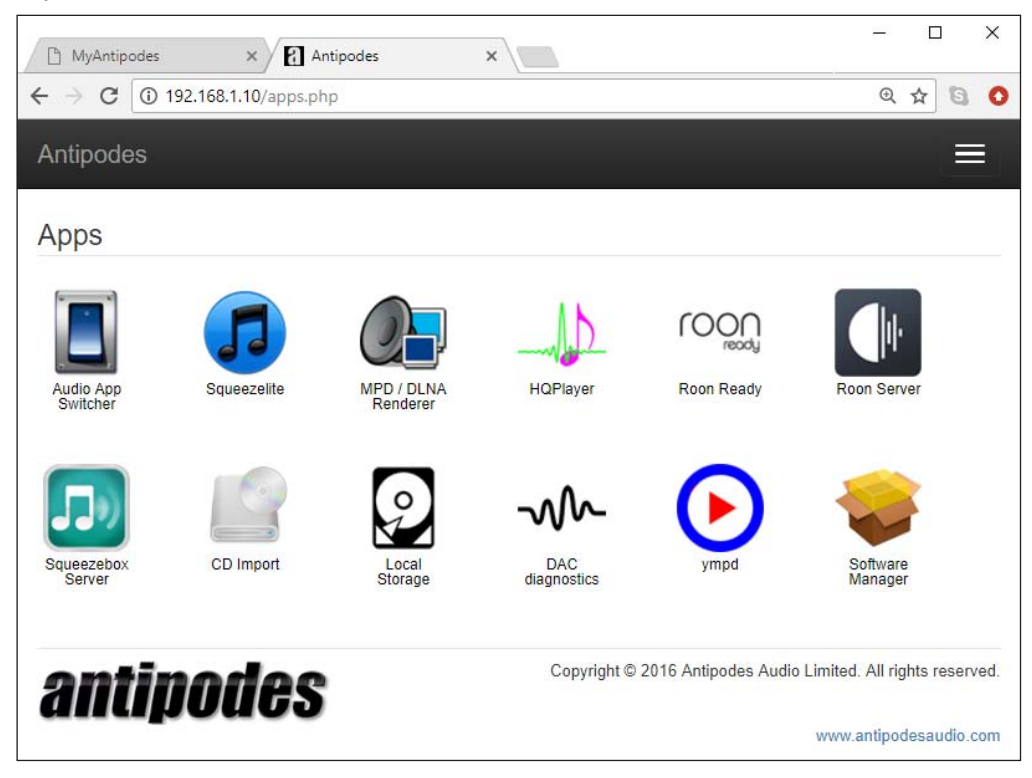

This will open the admin interface for Squeezebox Server in a new tab. This interface not only allows you to play music, but it also allows you to manage the setup of Squeezebox Server.

You get much better interfaces for playing music from Tablet and Smartphone Apps, but it is useful to get to know the Squeezebox admin interface available on Desktop and laptop, because of the large range of features included.

At the top right hand corner of the screen you will

see the name you previously gave to the Squeezelite player, in this example 'Antipodes\_USB'. If the name does not show there click the downward arrow and select it from the displayed list.

The pane at the left of the screen, headed 'Home' is where you select the source of the music you want to play. You can select from 'My Music', 'Radio' or 'My Apps'. The pane on the right hand side will display the music you have selected to play.

Here is a quick run through of the playback options.

**My Music** consists of music tracks stored on the Antipodes, on network-connected NAS drives, or on other shared devices in your home network. You have a wide range of selection choices available,

from 'Artists' or 'Albums' to 'Playlists' that you have compiled and stored, and random mixes of tracks from your music library:

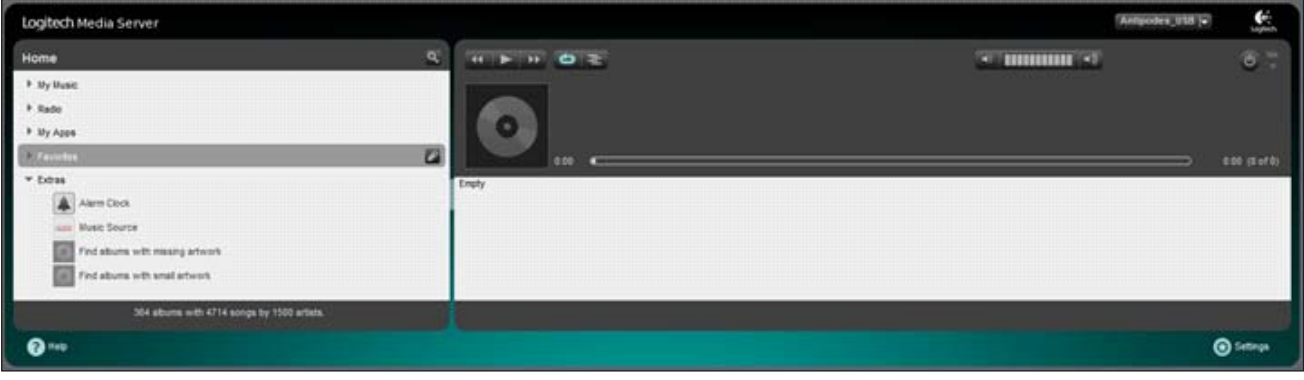

**Radio** gives you access to a wide range of streamed Internet radio stations from around the world

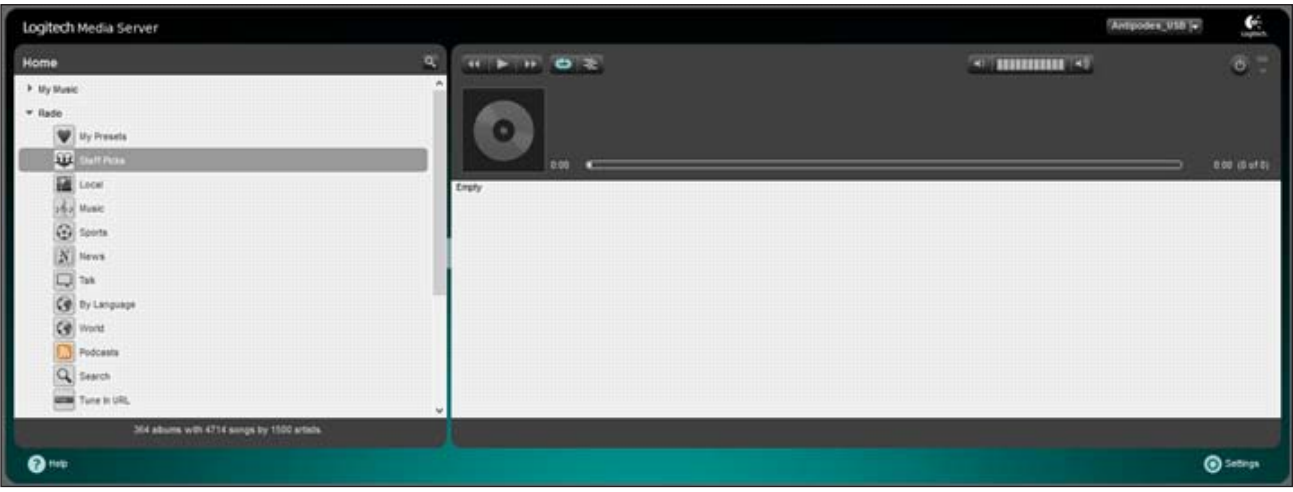

**My Apps** lists streaming services you have setup and are subscribed to, such as Tidal, Spotify, Pandora, Rhapsody, Qobuz, and Deezer.

You need to have a 'mysqueezebox.com' login to register for some of these streaming services.

## **PLAYING MUSIC**

To play music you make your selection from one of the options in the left hand pane:

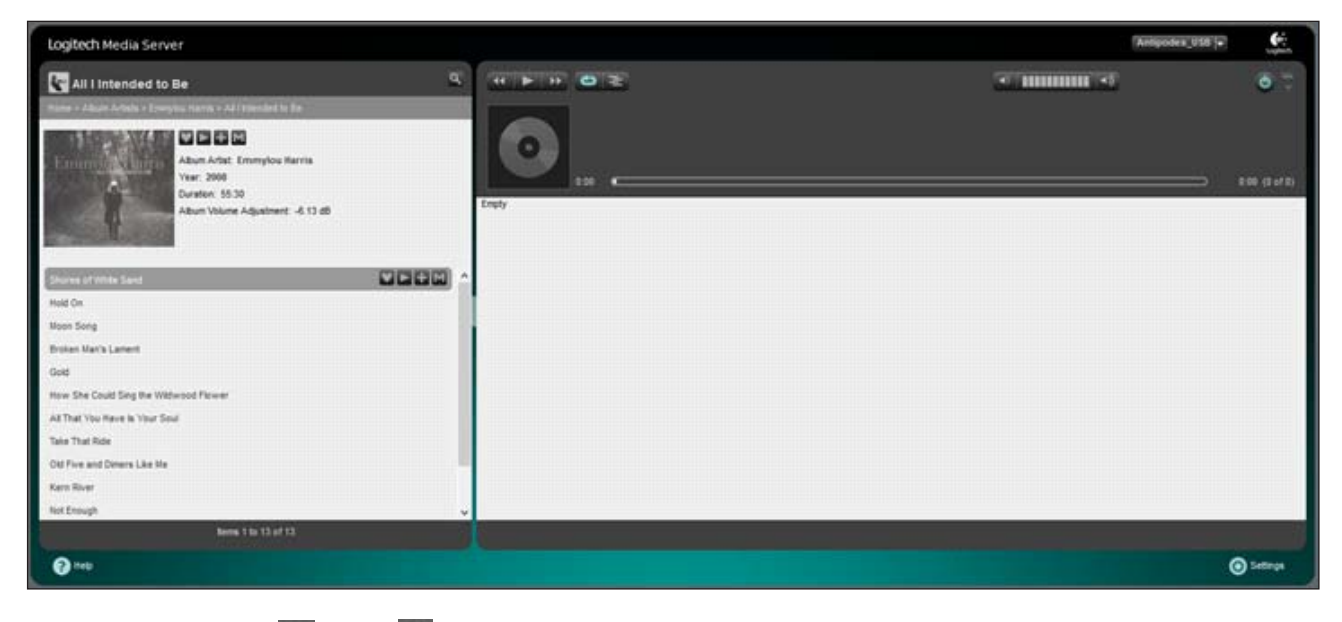

You then click on the or the symbol to add the selection to a 'playlist' in the right hand pane:

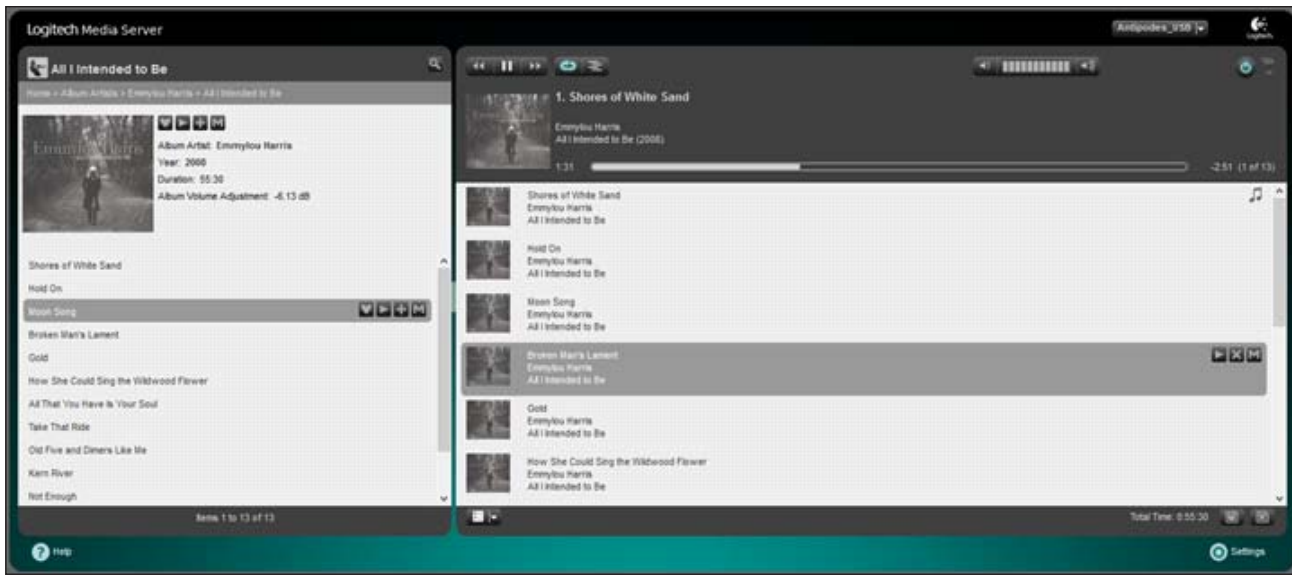

The controls at the top of the 'playlist' pane allow you to play or pause the music.

To clear the 'playlist' pane click the  $\boxed{\times}$  icon at the bottom right of the screen.

### **16** | Antipodes Audio Music Server

### **STREAMING SERVICES**

You need to have a 'mysqueezebox.com' login to register for some of the streaming services in Squeezebox. As an example we will go through the steps to enable TIDAL streaming. Go to 'Squeezebox Server / Settings/Plugins' and check that TIDAL is enabled. If it is not there, look under 'Inactive plugins' or 'Recommended 3rd Party Plugins', tick the 'Enabled' box and then click 'Apply', to enable it.

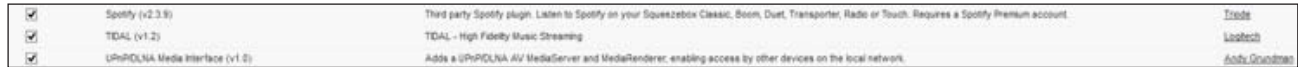

Now go to Squeezebox Server/Settings/mysqueezebox.com, check that you have an account, or create a new one.

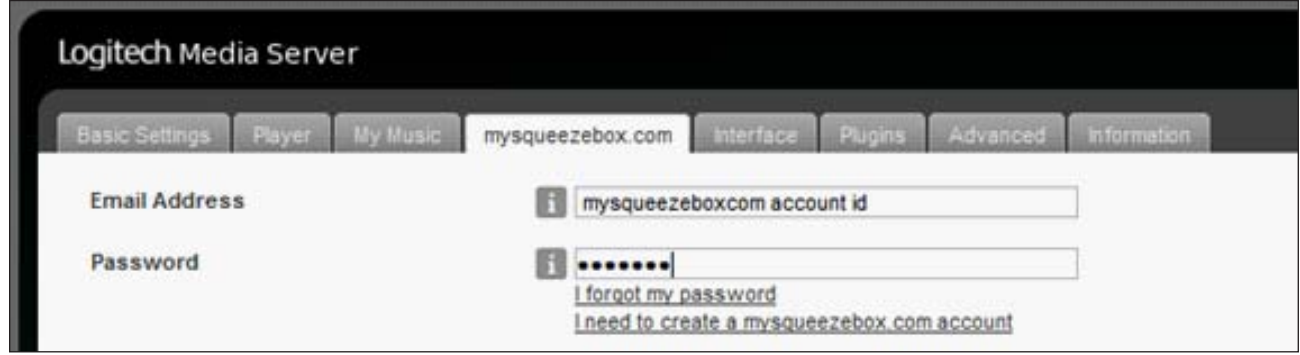

Log in to your mysqueezebox.com account, click the 'App Gallery' tab, select TIDAL and click 'Install App'.

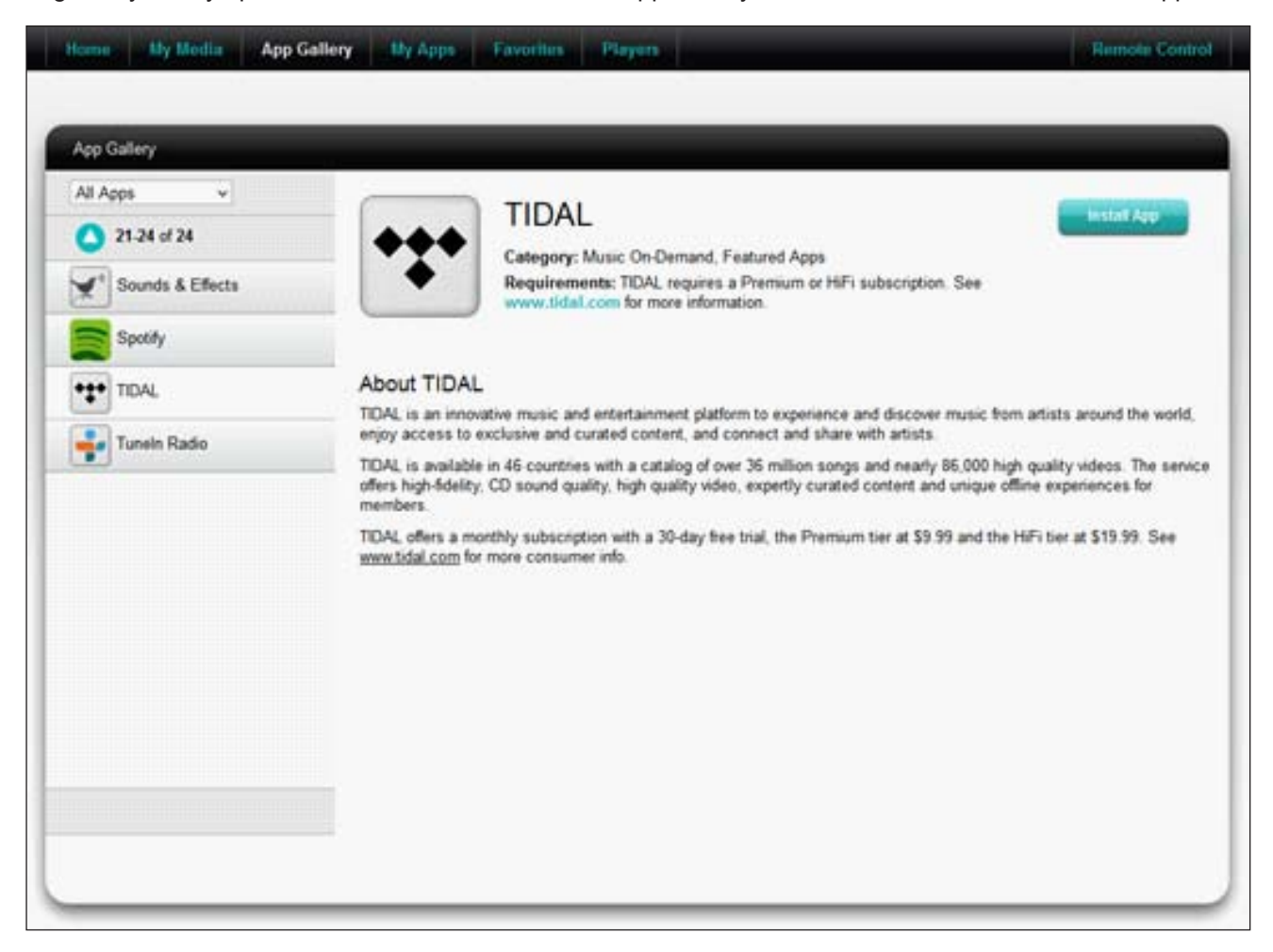

**By Media** App Gallery My Apps. Eaverites Blayers Remote Control Home My Apps All Apps  $\omega$ **TIDAL** Uninstall  $1.4$  of  $4$ Category: Music On-Demand, Featured Apps Requirements: TIDAL requires a Premium or HiFi subscription. See www.tidal.com for more information mas BBC Deezer ¥4 **Account Settings** Player Settings LME Live365 \*\*\* TIDAL Already have a TIDAL account? Usemame / Phone Number Password. toym

Click 'Configure' and enter your TIDAL credentials (email id and password).

Go to the Squeezebox Server screen, click 'My Apps' and you should find that TIDAL has been added to the list of apps.

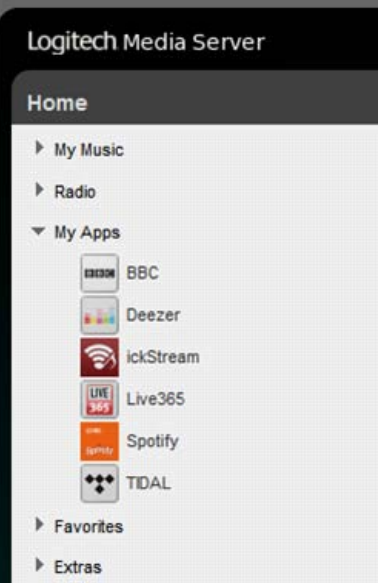

### 18 | Antipodes Audio Music Server

Click the TIDAL icon to start using TIDAL.

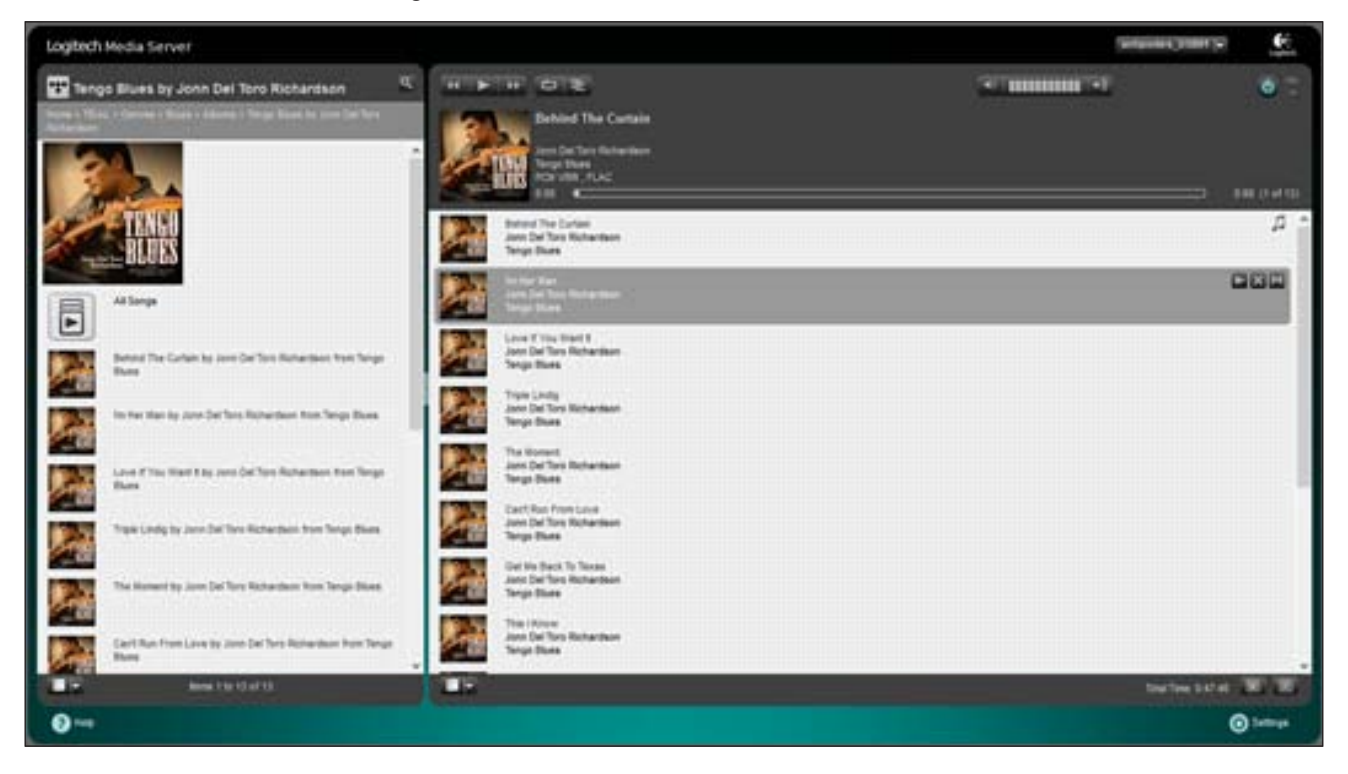

# **SQUEEZEBOX SETTINGS**

At the bottom right hand side of the Squeezebox Server control screen is a **integral settings** icon. Click on this to make various settings for Squeezelite and Squeezebox Server. When you click this icon a new window will open in your browser. Most of the settings have already been set to the commonly used options. However you may wish to make changes as you become familiar with Logitech Media Server and its options.

You click the different tabs to access various settings. We will only cover library scanning in this guide. The range of options available is too large to cover in this document.

### **Basic Settings**

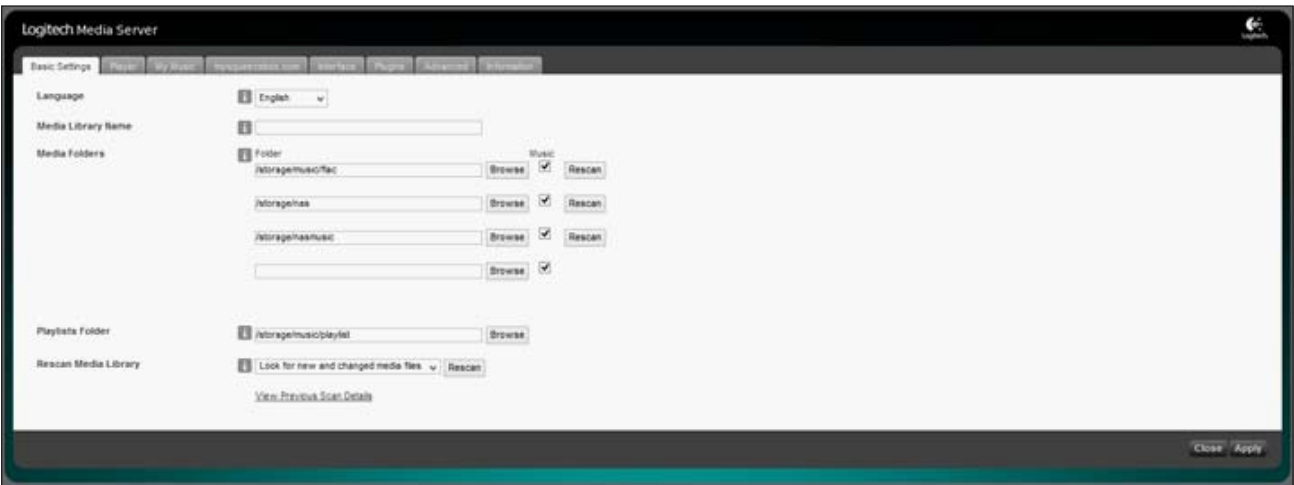

This window allows you to set the folders in your Antipodes to be included in the Squeezebox library. And it allows you to force Squeezebox to scan for new additions. CDs ripped will be automatically added to the library, but files copied to the Antipodes require a scan before they are included in the Squeezebox library. Scanning options appear in the drop-down box at the bottom of the screen shown above.

# 5.3 Setup Control Of MPD

MPD is included in the Antipodes software suite mainly as a DLNA renderer application in case you are wanting to use your Antipodes to play from a DLNA server on your network. This functionality is described in the MinimServer and BubbleUPnP Server sections of this guide (Section 7).

However, MPD can also be used as a complete playback solution because it can also play from a folder of music files. This does not offer a lot of features, which means it only requires you to download a client app and start playing music, but it does offer one very important feature - excellent sound quality.

Unlike Squeezebox, there are no server app features to manage. You just download and use a client app to play music. Like Squeezebox, MPD is free to use,

## **DESKTOP/LAPTOP**

The best remote client for MPD on desktop or laptop is Cantata. It can be downloaded free for Windows devices or Macs from:

http://www.easympd.com/en/tips/0045\_client.php

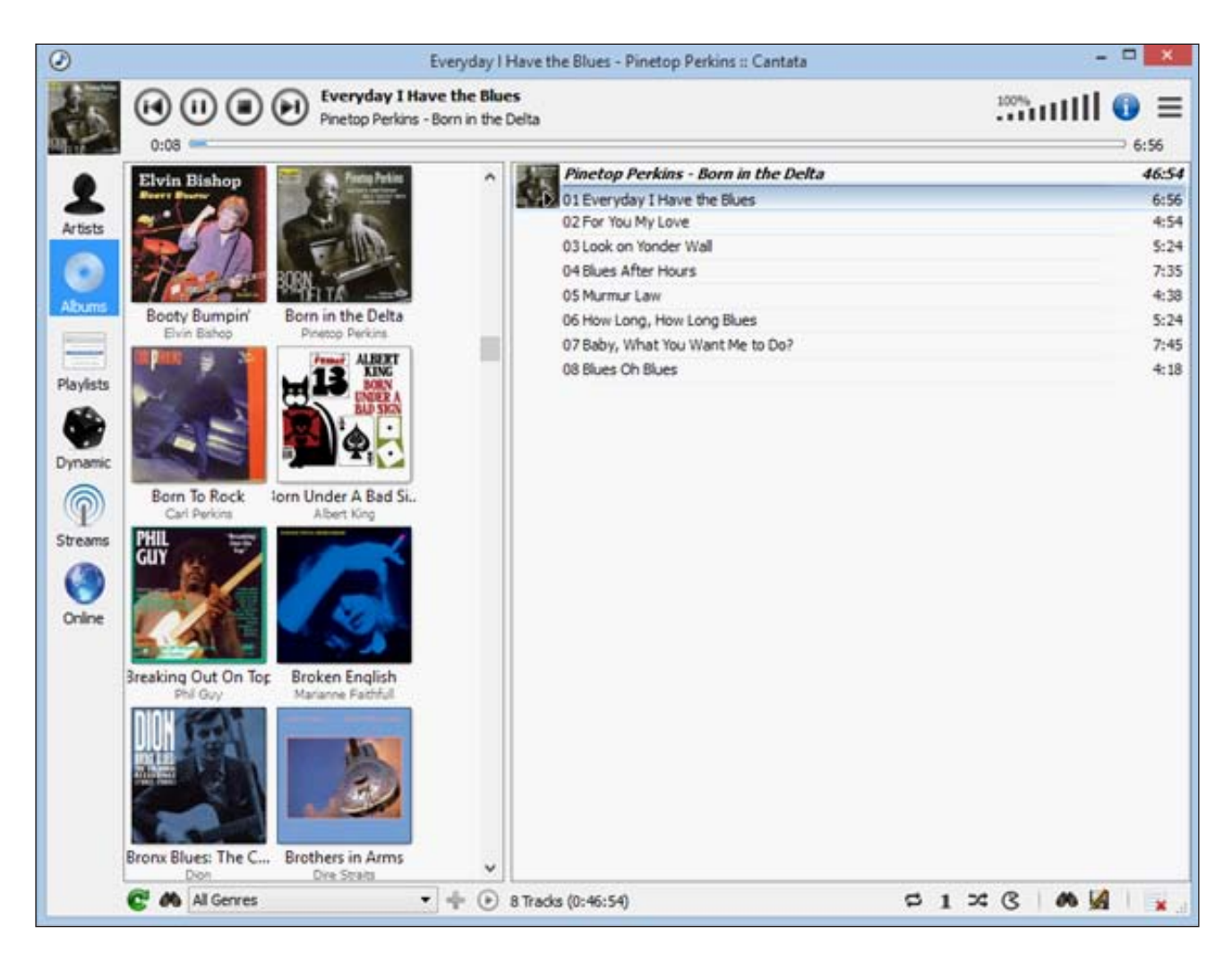

Tablet/Smartphone Apps to run MPD incur a small fee, and are downloaded from the relevant App Store for your tablet/smartphone.

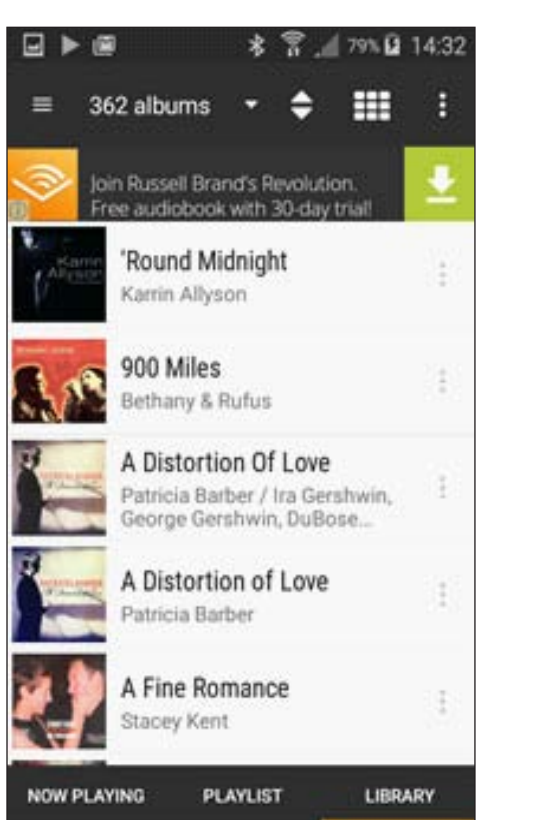

Just search on MPD. We recommend MPDroid on Android and mPad on iPads. If all you want to do is play your music files, MPD is an excellent choice.

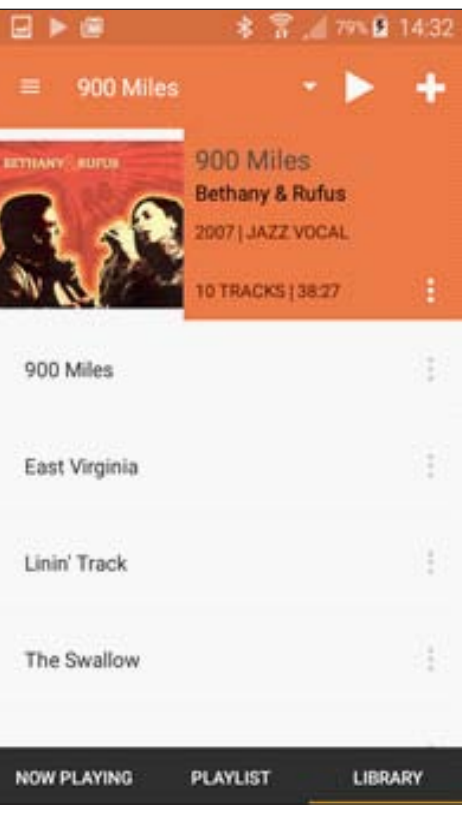

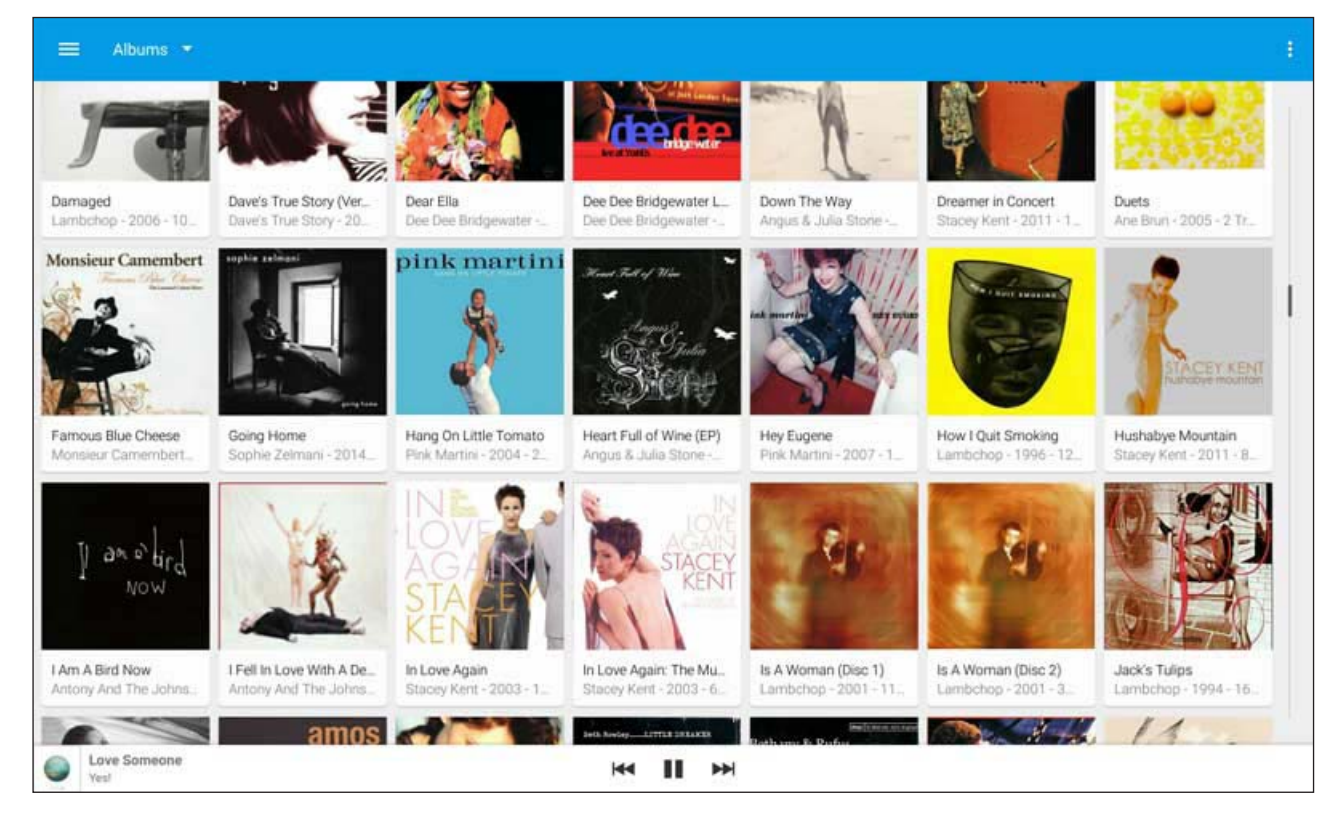